# **Solution Intel® Unite™**

**Guide relatif au plug-in pour Skype\* Entreprise** 

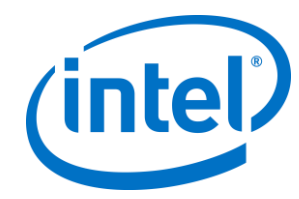

#### **Avertissements et copyright**

Toutes les informations fournies ici sont sujettes à modification sans préavis. Contactez votre représentant Intel pour obtenir les dernières caractéristiques et feuilles de route des produits Intel.

Les fonctionnalités et avantages des technologies Intel dépendent de la configuration du système et peuvent nécessiter du matériel et des logiciels compatibles, ou l'activation de services. Les performances varient d'une configuration à une autre. Aucun ordinateur ne saurait être totalement sécurisé en toutes circonstances. Pour plus de détails, contactez le fabricant ou le vendeur de votre ordinateur ou rendez-vous sur intel.fr.

Vous n'êtes pas autorisé à utiliser ni à faciliter l'utilisation de ce document en lien avec toute violation ou autre analyse juridique concernant les produits Intel décrits dans la présente. Vous accordez à Intel une licence non exclusive, libre de toute redevance sur toutes les revendications de brevet qui incluent un sujet divulgué dans la présente.

Ce document n'accorde aucune licence expresse, implicite ou autre sur un droit quelconque de propriété intellectuelle.

Les produits décrits peuvent comporter des défauts ou erreurs de conception, désignés par le terme errata, susceptibles de les faire s'écarter des spécifications établies. La liste des errata déjà identifiés est disponible sur demande.

Intel décline toute garantie expresse et implicite, y compris, sans limitation, toute garantie implicite de qualité marchande, d'adaptation à un usage particulier et de non-violation des droits de propriété, ainsi que toute garantie découlant d'une négociation ou d'une utilisation en cours, ou encore d'un usage commercial.

Intel ne maîtrise et ne vérifie pas les bancs d'essai cités ici en référence et effectués par des tiers, que ce soit directement ou à partir des sites Internet sur lesquels ils sont publiés. Vous êtes invité à consulter vousmême ces sites Web et à vérifier l'exactitude des données.

Intel, le logo Intel et Intel Unite sont des marques déposées ou enregistrées d'Intel Corporation ou de ses filiales, aux États-Unis et dans d'autres pays.

Certaines des images de ce document peuvent être différentes en raison de la localisation.

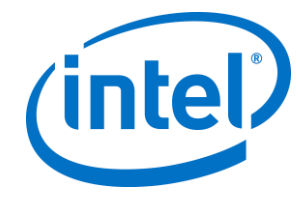

\* Les autres noms et désignations peuvent être revendiqués comme marques par des tiers.

© 2016 Intel Corporation. Tous droits réservés.

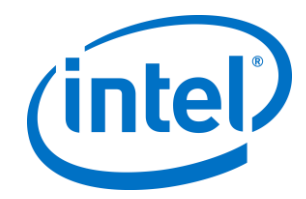

## *Table des matières*

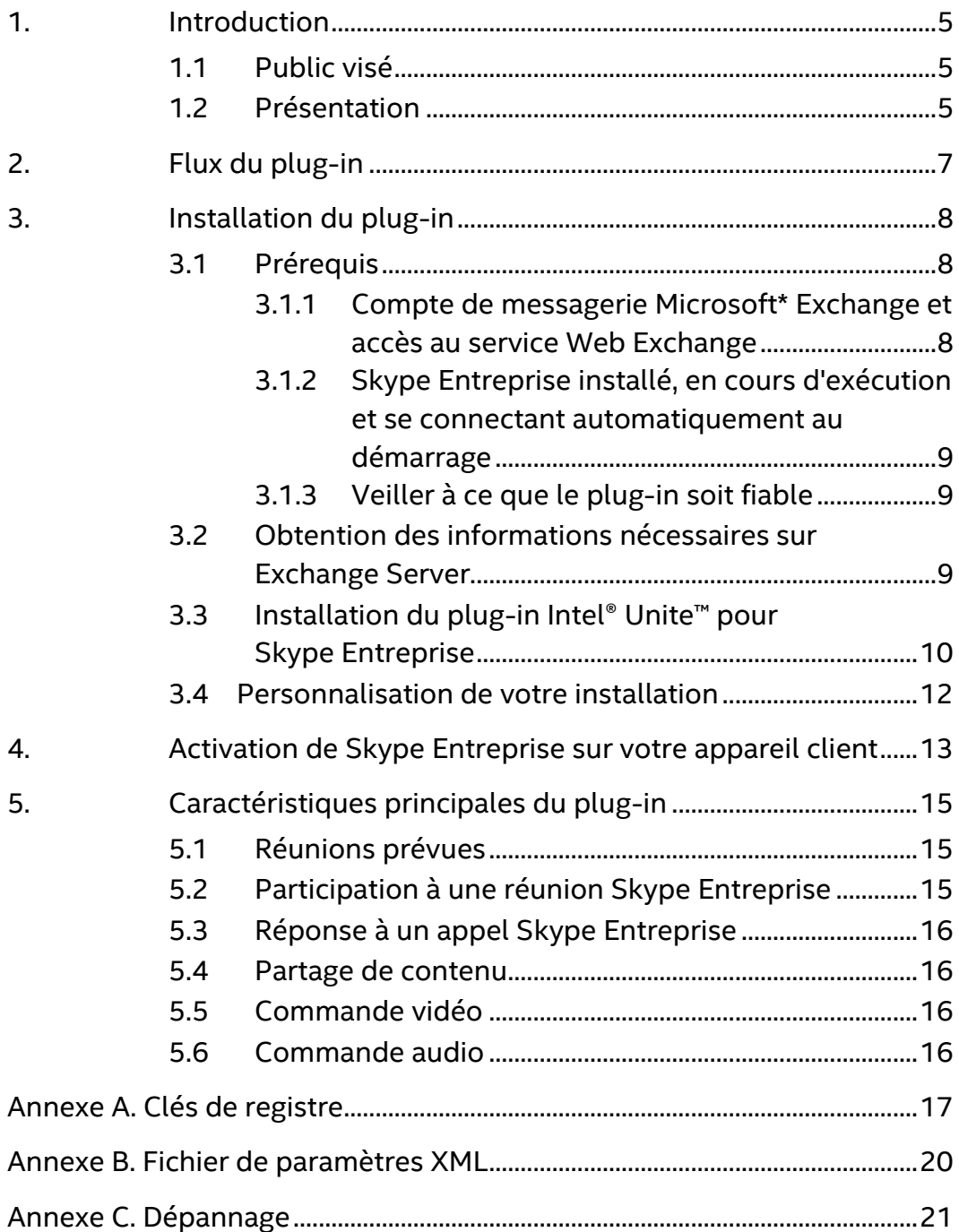

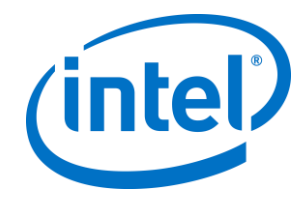

## <span id="page-4-0"></span>**1. Introduction**

Bienvenue dans le guide relatif au plug-in Intel® Unite™ pour Skype\* Entreprise.

Ce guide contient des instructions détaillées relatives à l'installation du plug-in Skype Entreprise, ainsi que des renseignements sur les fonctionnalités principales du plug-in Intel® Unite™.

#### <span id="page-4-1"></span>**1.1 Public visé**

Ce document est destiné aux professionnels de l'informatique évoluant dans un environnement d'entreprise et qui sont chargés d'installer le logiciel Intel® Unite™ et d'ajouter des fonctionnalités à l'application.

#### <span id="page-4-2"></span>**1.2 Présentation**

Le plug-in pour Skype Entreprise est une solution permettant d'inclure les participants d'une réunion Skype Entreprise à une session de l'application Intel® Unite™. Le plug-in s'exécute sur le concentrateur du logiciel Intel® Unite™ et gère un compte de messagerie propre à chaque instance, afin de fixer des réunions, de les modifier, d'y participer ou de les décliner. Il peut également être ajouté à une conversation Skype Entreprise et, grâce à l'intervention des utilisateurs, contrôler les appareils audio et vidéo que Skype Entreprise est configuré pour utiliser.

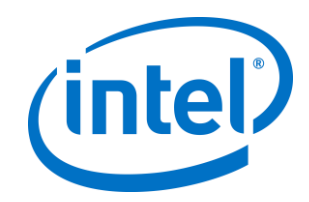

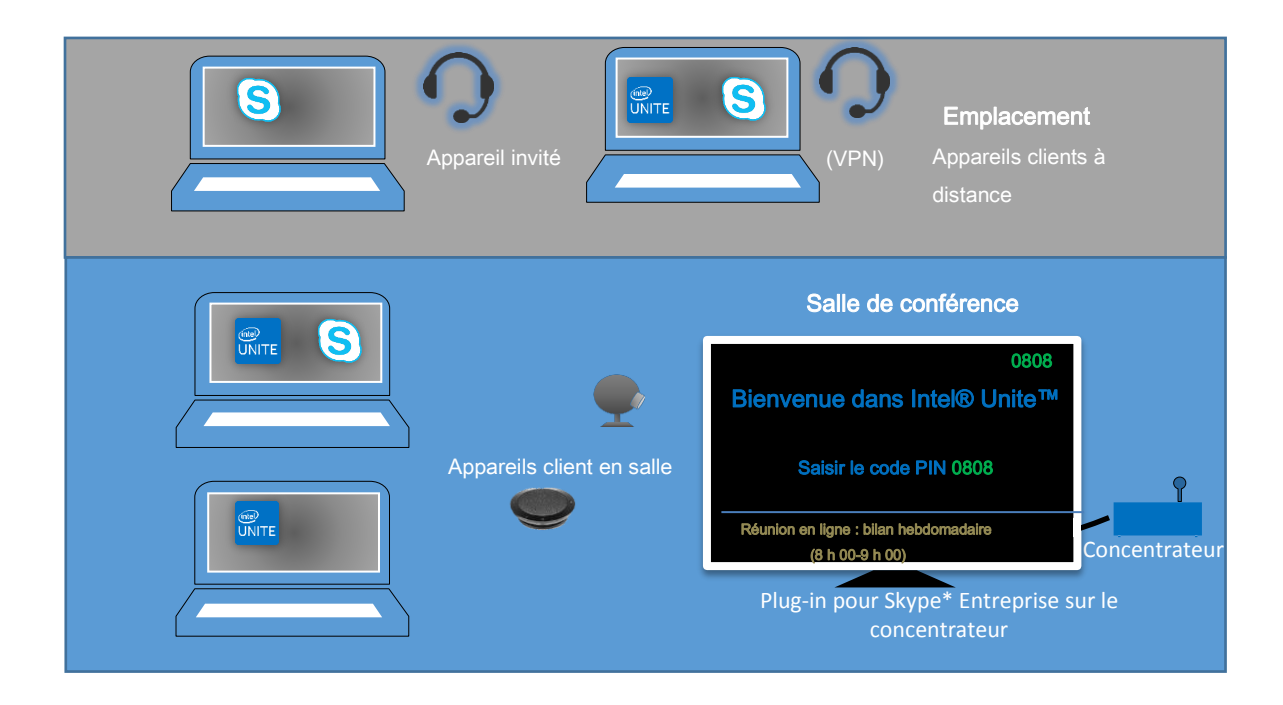

Les services informatiques qui utilisent Microsoft Exchange\* pourront ajouter un compte Exchange à la salle équipée de la solution Intel® Unite™, ce qui permettra aux organisateurs de réunions de planifier une réunion dans la salle comme pour n'importe quelle autre ressource. Par défaut, le plug-in gère les invitations du calendrier, le processus d'acceptation des nouvelles réunions et de modification des réunions, ainsi que le processus de déclinaison des invitations qui entrent en conflit avec le calendrier du concentrateur. Le service informatique peut également désactiver cette fonctionnalité du plug-in et gérer le calendrier à l'aide des outils existants de l'entreprise.

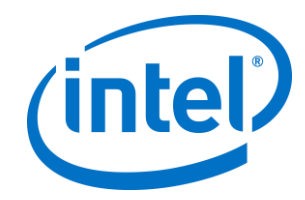

# <span id="page-6-0"></span>**2. Flux du plug-in**

Le plug-in pour Skype\* Entreprise a été installé et configuré sur le concentrateur.

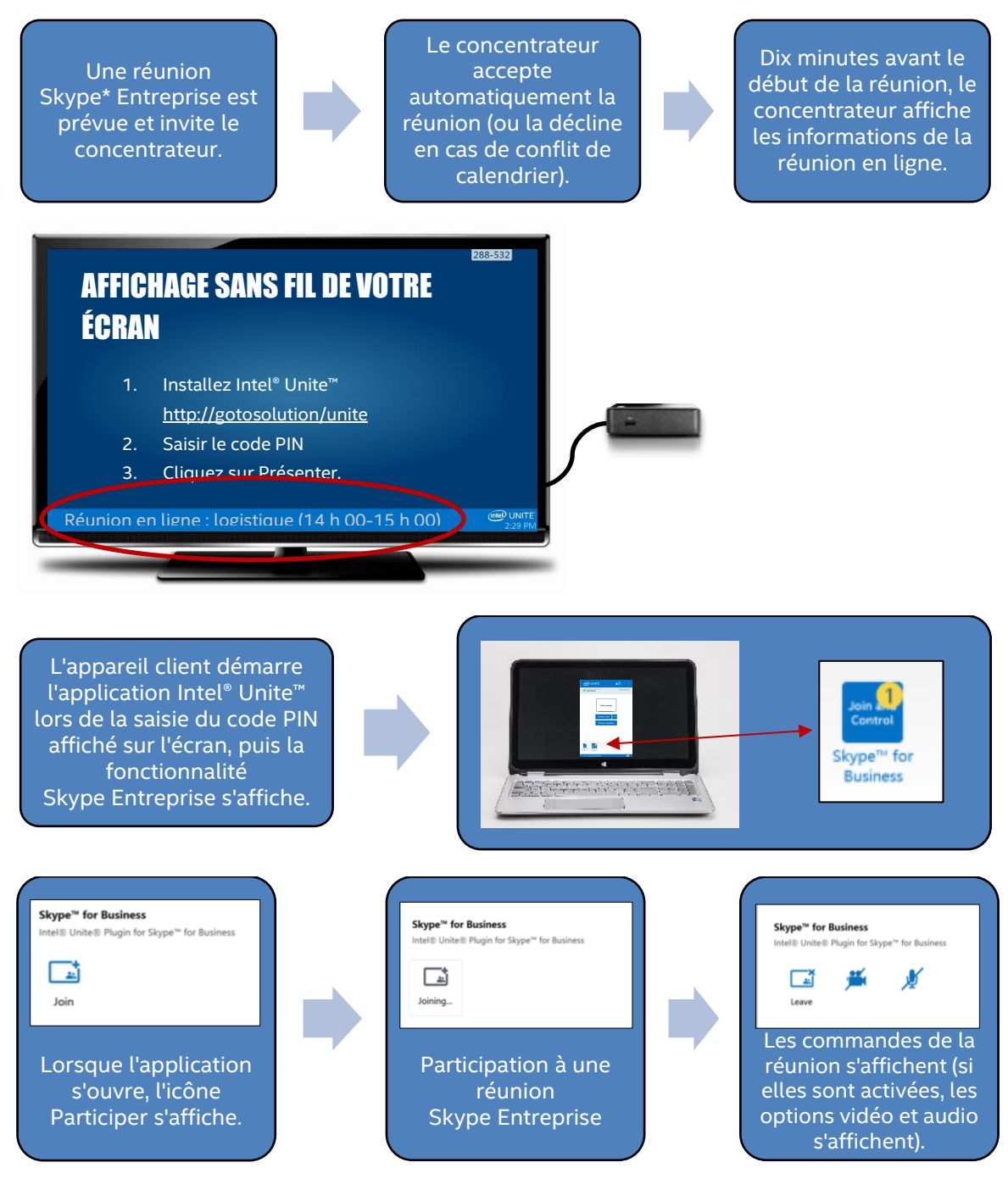

Guide relatif au plug-in Intel® Unite™ pour Skype\* Entreprise v1.14 7 sur 23

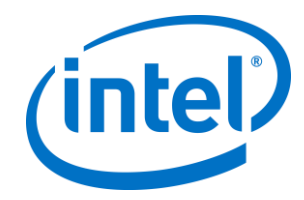

## <span id="page-7-0"></span>**3. Installation du plug-in**

### <span id="page-7-1"></span>**3.1 Prérequis**

Le plug-in Intel® Unite™ pour Skype Entreprise sera installé sur le concentrateur et doit répondre aux exigences suivantes :

#### **Logiciels requis :**

- Microsoft\* Exchange 2010 ou version supérieure
- Skype\* Entreprise 2013 ou version supérieure
- Logiciel Intel® Unite™ pour le concentrateur, version 2.0 ou supérieure

#### <span id="page-7-2"></span>**3.1.1 Compte de messagerie Microsoft\* Exchange et accès au service Web Exchange**

Compte de messagerie et accès au service Web Exchange (https://<server>/EWS/Exchange.asmx). Chaque concentrateur nécessite une adresse de messagerie/un calendrier unique pouvant être planifié comme une ressource lors de la création d'une réunion. Le compte a besoin d'un accès en lecture/écriture de son propre calendrier et d'un accès pour se connecter à Skype Entreprise. Par défaut, le plug-in gère les invitations du calendrier, le processus d'envoi de messages relatifs aux nouvelles réunions et à la modification des réunions, ainsi que le processus d'envoi de refus des invitations conflictuelles. Vous pouvez également désactiver cette fonctionnalité du plug-in et utiliser vos propres outils pour vous assurer que le calendrier est à jour. Si vous ne savez pas comment obtenir l'URL du service Web Exchange, rendez-vous à la rubrique « *[3.2 Obtention des informations nécessaires sur](#page-8-2)*  [Exchange](#page-8-2) Server ».

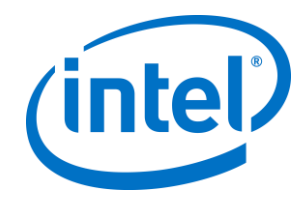

#### <span id="page-8-0"></span>**3.1.2 Skype Entreprise installé, en cours d'exécution et se connectant automatiquement au démarrage**

Skype Entreprise doit être configuré de manière à démarrer et se connecter automatiquement. Le plug-in n'automatise pas la connexion à Skype Entreprise.

**Remarque :** dans l'idéal, le compte Microsoft Exchange et le compte Skype Entreprise devraient être les mêmes.

#### <span id="page-8-1"></span>**3.1.3 Veiller à ce que le plug-in soit fiable**

- **Mode Entreprise :** consultez le guide de déploiement en entreprise de la solution Intel® Unite™ sous **Installation du concentrateur > Plug-ins** pour obtenir des instructions détaillées.
- **Mode autonome :** consultez le guide de déploiement de la solution Intel® Unite™ en mode autonome sous **Personnalisation du concentrateur > Onglet plug-ins** pour obtenir des instructions détaillées.

#### <span id="page-8-2"></span>**3.2 Obtention des informations nécessaires sur Exchange Server**

Si vous disposez d'une adresse de messagerie Exchange, mais que vous ne savez pas où vous procurer l'URL du service Web Exchange, suivez cette procédure :

1. Démarrez Outlook.

**Remarque :** il n'est pas nécessaire qu'Outlook s'exécute sur le concentrateur. Vous pouvez l'exécuter sur la machine de votre choix.

- 2. Maintenez enfoncée la touche **Ctrl** et cliquez sur l'icône Outlook dans la barre d'état système.
- 3. Deux nouvelles options apparaîtront dans le menu contextuel : **État de la connexion** et **Tester la configuration automatique de la messagerie**.
- 4. Cliquez sur **Tester la configuration automatique de la messagerie**, puis sur **Tester** pour vérifier la configuration du serveur de messagerie.

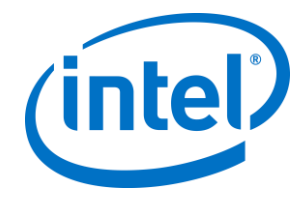

5. Dans l'onglet **Résultats**, notez l'**URL d'absence du bureau** pour l'utiliser comme URL du serveur pour le plug-in (p. ex. https://exchange.domaine.com/EWS/Exchange.aspx).

### <span id="page-9-0"></span>**3.3 Installation du plug-in Intel® Unite™ pour Skype Entreprise**

Sur le concentrateur :

- 1. Fermer l'application Intel® Unite™.
- 2. Exécutez « Intel® Unite™ Plugin for Skype\* for Business.msi ».
- 3. Dans la fenêtre **Configuration d'Exchange Server**, entrez les informations suivantes :

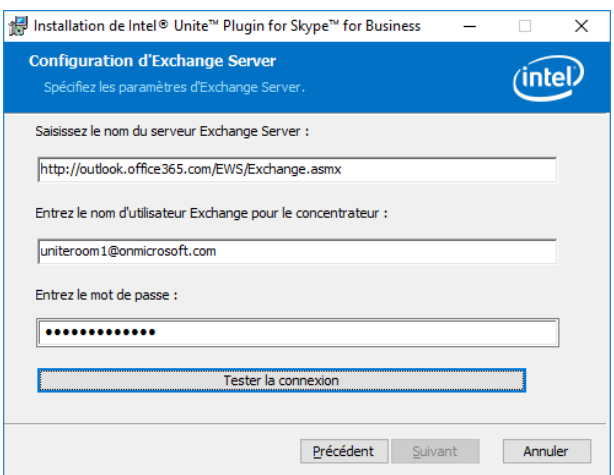

a. **Nom du serveur Exchange Server** : il s'agit de l'URL du serveur Web Exchange décrite dans les prérequis. Voir l'exemple ci-dessous : https://

<outlook.office365.com>/EWS/Exchange.asmx, où <outlook.office365.com> est le nom de votre serveur.

b. **Nom d'utilisateur Exchange du concentrateur** : il s'agit de l'adresse de messagerie unique correspondant au compte Exchange unique du concentrateur. Dans l'exemple ci-dessous, il s'agit de uniteroom1@onmicrosoft.com.

c. **Saisir le mot de passe :** le mot de passe correspondant au nom d'utilisateur Exchange du concentrateur.

4. Cliquez sur **Tester la connexion** pour vous assurer que les informations du compte sont correctement configurées. Veillez à ce que Skype Entreprise soit lancé et connecté.

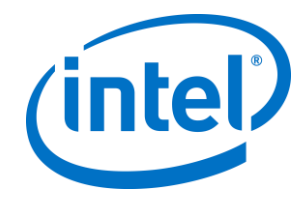

a. Si vous disposez du client Skype Entreprise 2016, rendezvous dans **Paramètres >Outils >Options**. Dans l'onglet **Général**, décochez **Afficher les contrôles d'appel lorsque Skype Entreprise est en arrière-plan**.

- 5. Lancez l'application Intel® Unite™.
- 6. Assurez-vous que le plug-in peut automatiquement rejoindre et quitter les réunions en configurant une réunion de test comme ceci : **Remarque :** par défaut, le client Skype Entreprise ne rejoint pas automatiquement les réunions et ne met pas fin aux réunions.
	- a. Assurez-vous qu'un clavier et une souris sont reliés au concentrateur lors de la configuration initiale (cela ne sera pas nécessaire après la configuration initiale).
	- b. Sur une machine client, planifiez une réunion Skype Entreprise à la date et l'heure actuelle et invitez l'adresse e-mail du concentrateur (utilisez la même adresse e-mail que celle utilisée aux étapes précédentes).
	- c. Assurez-vous que l'adresse e-mail du concentrateur à laquelle vous envoyez une invitation de réunion accepte la réunion.
	- d. Sur la machine client, ouvrez l'application Intel® Unite™ et connectez-vous à l'aide du code PIN.
	- e. Cliquez sur l'icône du plug-in et sélectionnez Participer. Le concentrateur essaiera alors de rejoindre la réunion, et certains messages contextuels apparaîtront. À l'aide de la souris, sélectionnez **Ne plus afficher** sur l'écran Participer au système audio de la réunion.
- 7. Le plug-in a été installé. Vous pouvez le personnaliser si vous le souhaitez.

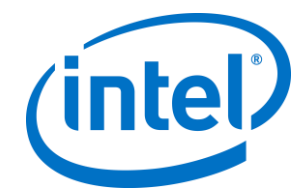

#### <span id="page-11-0"></span>**3.4 Personnalisation de votre installation**

Ce plug-in vous permet de personnaliser l'icône et le nom afin d'adapter l'expérience utilisateur aux conventions de l'entreprise. Consultez [l'Annexe A. Clés de registre](#page-16-0) pour plus d'informations sur les options de personnalisation.

Pour modifier le nom d'utilisateur et le mot de passe Exchange après l'installation, vous avez deux options :

- 1. Désinstaller et réinstaller le plug-in.
- 2. Mettre à jour manuellement le fichier de configuration. Veuillez consulter l'Annexe [B. Fichier de paramètres XML](#page-19-0) pour connaître la procédure à suivre pour le faire.

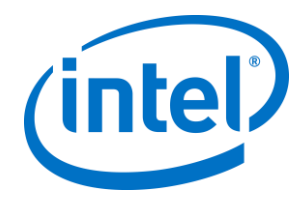

# <span id="page-12-0"></span>**4. Activation de Skype Entreprise sur votre appareil client**

Une réunion Skype Entreprise a été fixée, entraînant l'invitation du nom d'utilisateur/du compte Exchange du concentrateur. L'invitation à la réunion a été acceptée par le concentrateur sur lequel le plug-in a été installé.

Lorsque les participants à la réunion saisissent une salle équipée de la solution Intel® Unite™ dans laquelle une réunion est prévue et a été acceptée, le message **Réunion en ligne** s'affiche sur l'écran ou le moniteur dix minutes avant le début de la réunion et est visible jusqu'à la fin de la réunion.

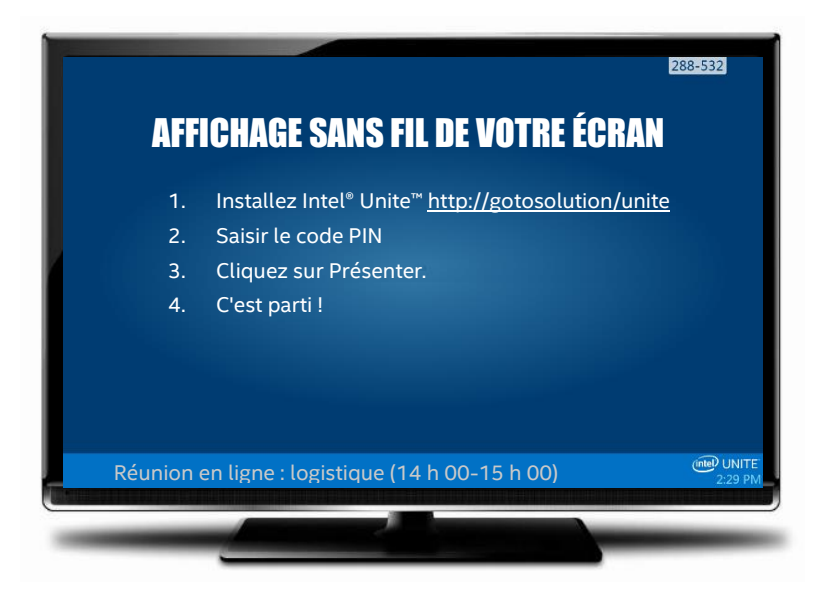

- 1. Ouvrez l'application Intel® Unite™ et saisissez le code PIN qui s'affiche sur le concentrateur.
- 2. Cliquez sur **Skype Entreprise**.
- 3. Cliquez sur **Participer**. Cette action permettra au concentrateur de participer à la réunion sur Skype Entreprise.
- 4. Si des appareils audio ou vidéo sont reliés à Skype Entreprise et sont disponibles, les utilisateurs connectés à l'application

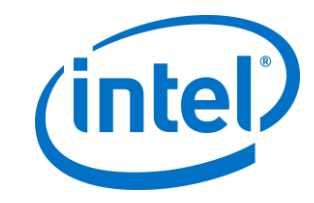

Intel® Unite™ pourront contrôler ces appareils en cliquant sur les icônes qui s'affichent.

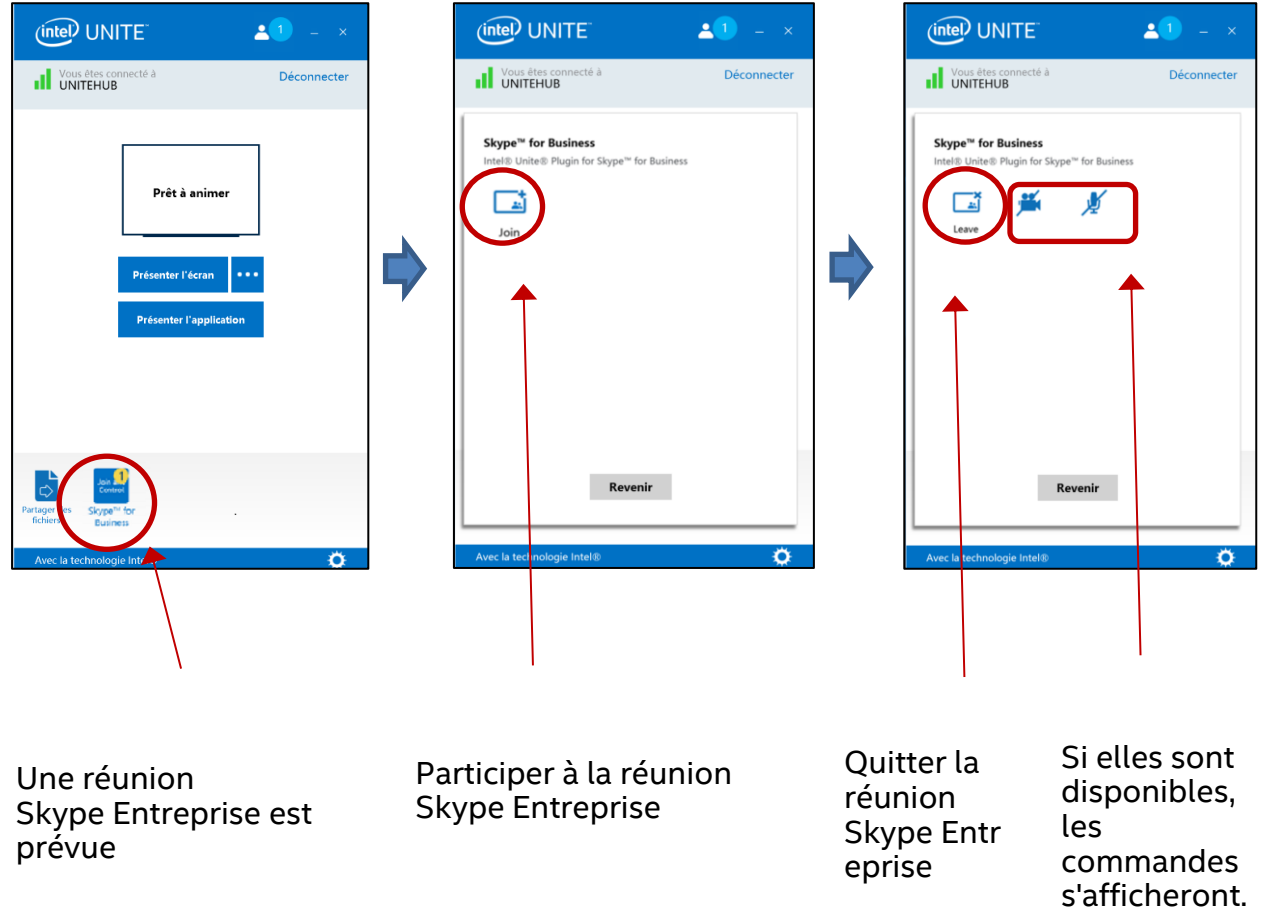

5. Si l'icône Skype Entreprise ne s'affiche pas sur l'application Intel® Unite™ (sur la machine client), aucune réunion Skype n'est prévue ou la réunion est terminée. Une autre méthode consiste à vous assurer que la réunion Skype a bien été acceptée par le concentrateur.

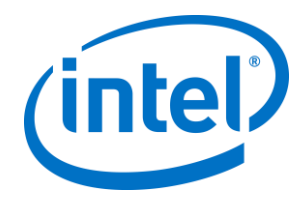

# <span id="page-14-0"></span>**5. Caractéristiques principales du plugin**

#### <span id="page-14-1"></span>**5.1 Réunions prévues**

Lorsque les utilisateurs se servent de Microsoft Outlook\* pour organiser une réunion, le plug-in permet de gérer le calendrier Exchange en acceptant les réunions. Il n'acceptera pas les réunions en conflit avec des réunions fixées antérieurement.

Les réunions peuvent être modifiées de sorte à les annuler, les prolonger ou les raccourcir. Le plug-in pour Skype Entreprise doit s'exécuter sur le concentrateur afin d'accepter toutes les modifications des réunions et de mettre à jour les informations du calendrier. Si une réunion est envoyée au plug-in lorsque le concentrateur est hors-ligne, elle sera déclinée lorsque le concentrateur se connectera à nouveau, indépendamment de la validité de la demande de réunion.

Vous pouvez également utiliser un autre système pour gérer les invitations du calendrier. Pour désactiver le plug-in de gestion du calendrier, vous devez configurer la bonne clé de registre (voir l['Annexe A. Clés de registre\)](#page-16-0).

### <span id="page-14-2"></span>**5.2 Participation à une réunion Skype Entreprise**

Lorsqu'une réunion Skype Entreprise est en cours, les utilisateurs connectés à l'application Intel® Unite™ seront en mesure de participer à la réunion Skype Entreprise via le concentrateur à l'aide du plug-in pour Skype Entreprise.

Les utilisateurs peuvent rejoindre une réunion 10 minutes avant l'heure de début. Lorsqu'une réunion est disponible, un indicateur signalant qu'une réunion est disponible s'affiche sur l'icône du plug-in. Par ailleurs, le concentrateur affiche l'objet et l'heure de la réunion dans la barre d'état bleu inférieure.

Pour se connecter à une réunion depuis l'application Intel® Unite™, cliquez sur l'icône du plug-in et sélectionnez Participer. Une info-bulle s'affiche

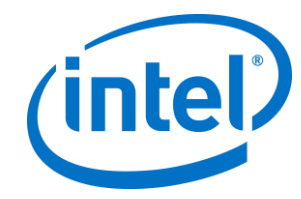

sur le concentrateur afin d'indiquer que la salle rejoint la réunion. Dans les cinq secondes, la fenêtre Skype Entreprise devrait s'afficher en plein écran et en premier plan.

### <span id="page-15-0"></span>**5.3 Réponse à un appel Skype Entreprise**

Lorsqu'un utilisateur Skype Entreprise lance un appel audio ou vidéo avec le concentrateur exécutant l'application Intel® Unite™, les utilisateurs connectés à l'application Intel® Unite™ peuvent répondre à l'appel. Dans ce cas de figure, un message s'affiche sur le concentrateur et indique le nom de la personne à l'origine de l'appel. Pour accepter l'appel, cliquez sur le plug-in depuis l'application Intel® Unite™ et sélectionnez **Répondre.** Dans les cinq secondes, la fenêtre Skype Entreprise devrait s'afficher en plein écran et en premier plan.

### <span id="page-15-1"></span>**5.4 Partage de contenu**

Lorsqu'un participant Skype Entreprise partage du contenu, ce contenu s'affiche sur le concentrateur relié à l'écran principal et est visible par tous les participants Skype Entreprise et utilisant le client Intel® Unite™.

Lorsque le client Intel® Unite™ partage du contenu, le concentrateur le partage avec les participants utilisant l'application Intel® Unite™ et tous les participants de la réunion Skype Entreprise.

### <span id="page-15-2"></span>**5.5 Commande vidéo**

Si une caméra activée sur Skype Entreprise est associée au concentrateur, les utilisateurs connectés à l'application Intel® Unite™ pourront démarrer et arrêter la vidéo à l'aide du plug-in pour Skype Entreprise. Pour ce faire, cliquez sur l'icône du plug-in depuis l'application Intel® Unite™, puis cliquez sur le bouton de la caméra.

#### <span id="page-15-3"></span>**5.6 Commande audio**

Lorsque l'appareil audio activé sur Skype Entreprise est associé au concentrateur, les utilisateurs connectés à l'application Intel® Unite™ pourront activer ou désactiver le microphone à l'aide du plug-in pour Skype. Pour ce faire, cliquez sur l'icône du plug-in depuis l'application Intel® Unite™, puis sélectionnez le bouton du microphone.

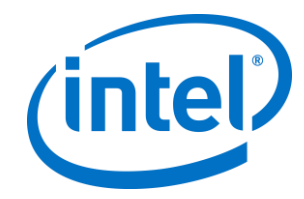

## <span id="page-16-0"></span>**Annexe A. Clés de registre**

Les clés de registre suivantes peuvent être ajoutées pour vous aider à déboguer l'installation.

**Remarque** : cette clé n'existe pas par défaut, vous devrez peut-être donc la créer.

Clé de registre : HKLM\Software\Intel\Unite\S4BPlugin

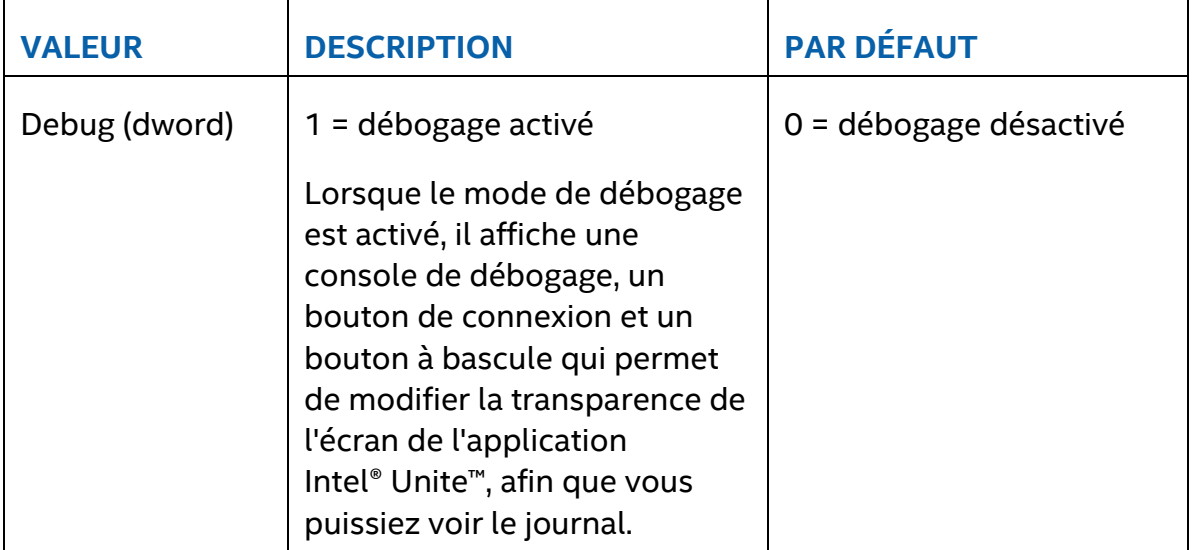

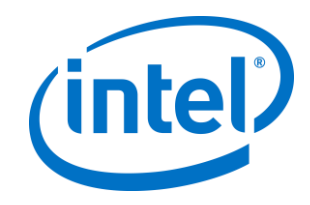

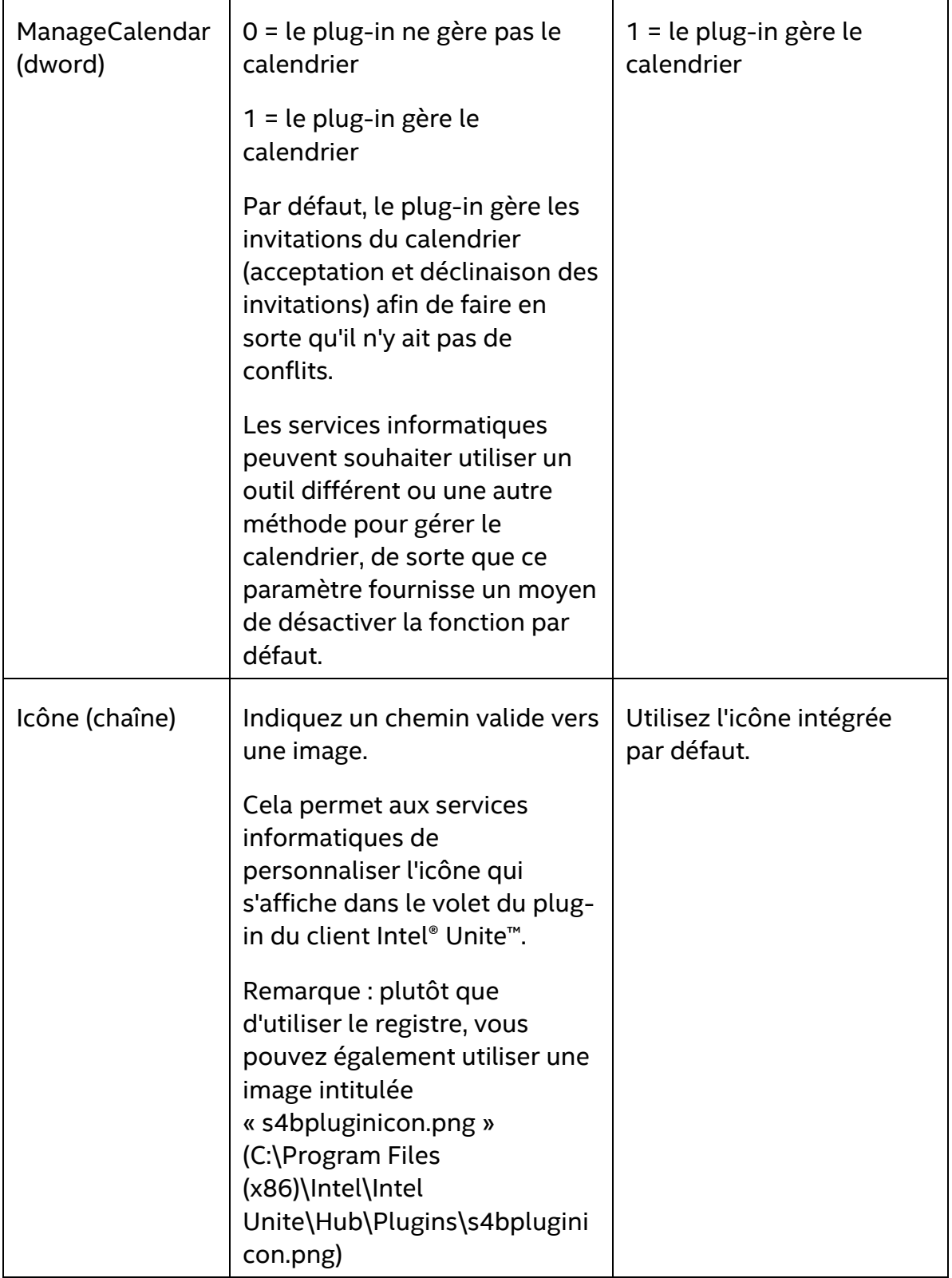

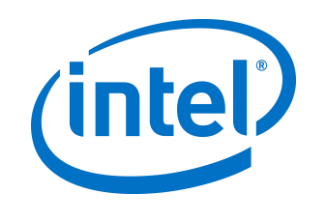

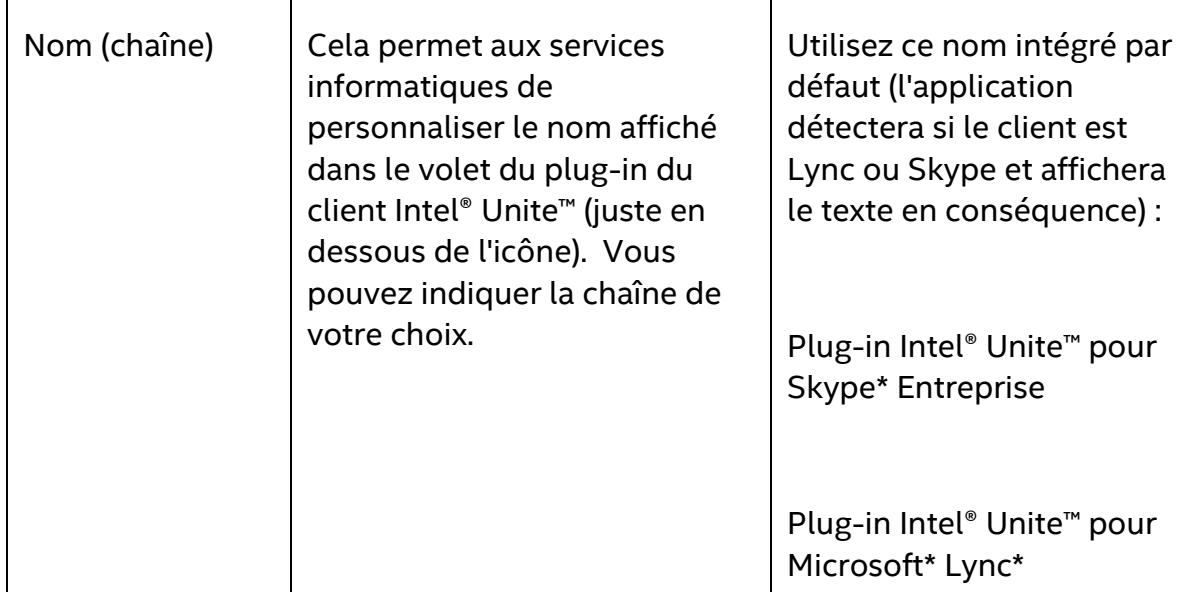

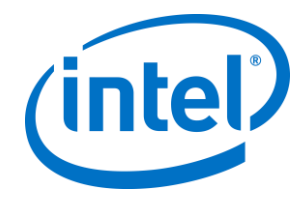

## <span id="page-19-0"></span>**Annexe B. Fichier de paramètres XML**

Cette section décrit le fichier de paramètres XML que le plug-in lit pour se connecter à Exchange.

Le fichier de paramètres se trouve dans le même répertoire que le plug-in et est généré pendant l'installation. Il se trouve sous C:\Program Files (x86)\Intel\Intel Unite\Hub\Plugins\ExchangeServerConfiguration.xml.

Pendant l'installation, le nom d'utilisateur et le mot de passe sont chiffrés sur le système local à l'aide de l'API Microsoft Data Protection. Vous devez vous assurer d'avoir correctement sécurisé ce fichier.

Si vous souhaitez mettre à jour le nom d'utilisateur ou le mot de passe après l'installation, vous pouvez suivre la procédure suivante :

- 1) Fermez l'application Intel® Unite™ sur le concentrateur.
- 2) Assurez-vous que l'utilisateur qui effectue les changements possède des droits en écriture sur le fichier de paramètres.
- 3) Modifiez le fichier de paramètres :
	- a. Modifiez les éléments XML : <email>votreNouvelleAdresse@votredomaine.com</email> <password>votreNouveauMotdePasse</password>
	- b. Ajoutez ou modifiez l'élément XML : <encrypt>true</encrypt>
- 4) Démarrez l'application Intel® Unite™ (lorsque le plug-in démarre, il chiffrera à nouveau les champs nom d'utilisateur et mot de passe) et définissez <encrypt> sur false (faux).
- 5) Si vous avez modifié les paramètres du fichier, vous devrez sécuriser à nouveau le fichier de paramètres.

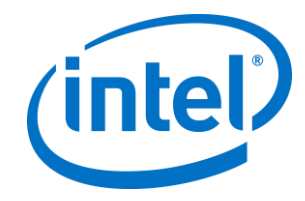

# <span id="page-20-0"></span>**Annexe C. Dépannage**

Cette section présente les problèmes principaux, les causes possibles et leur résolution.

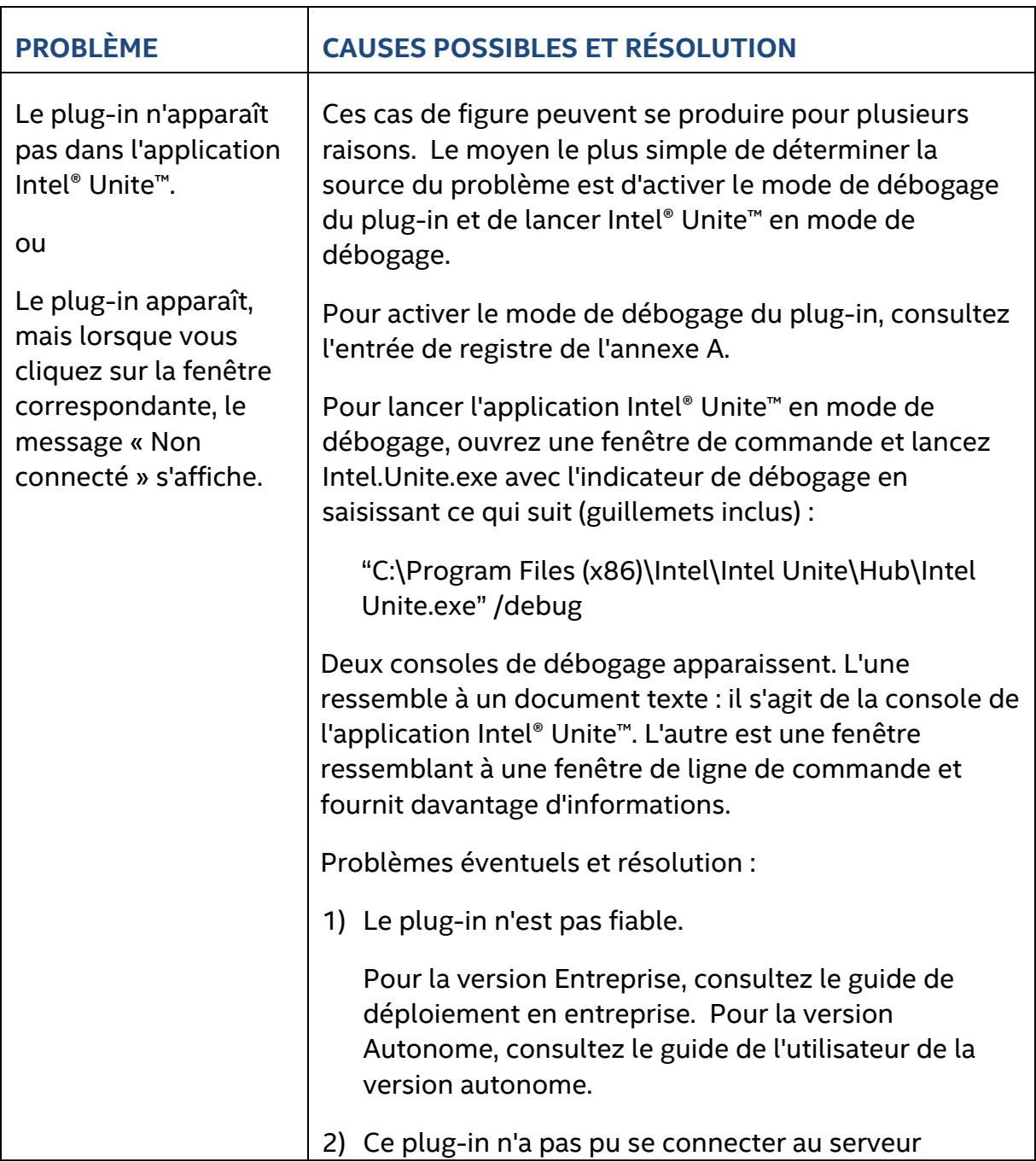

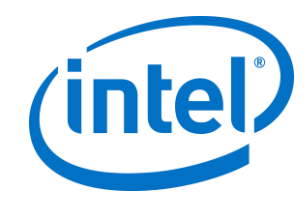

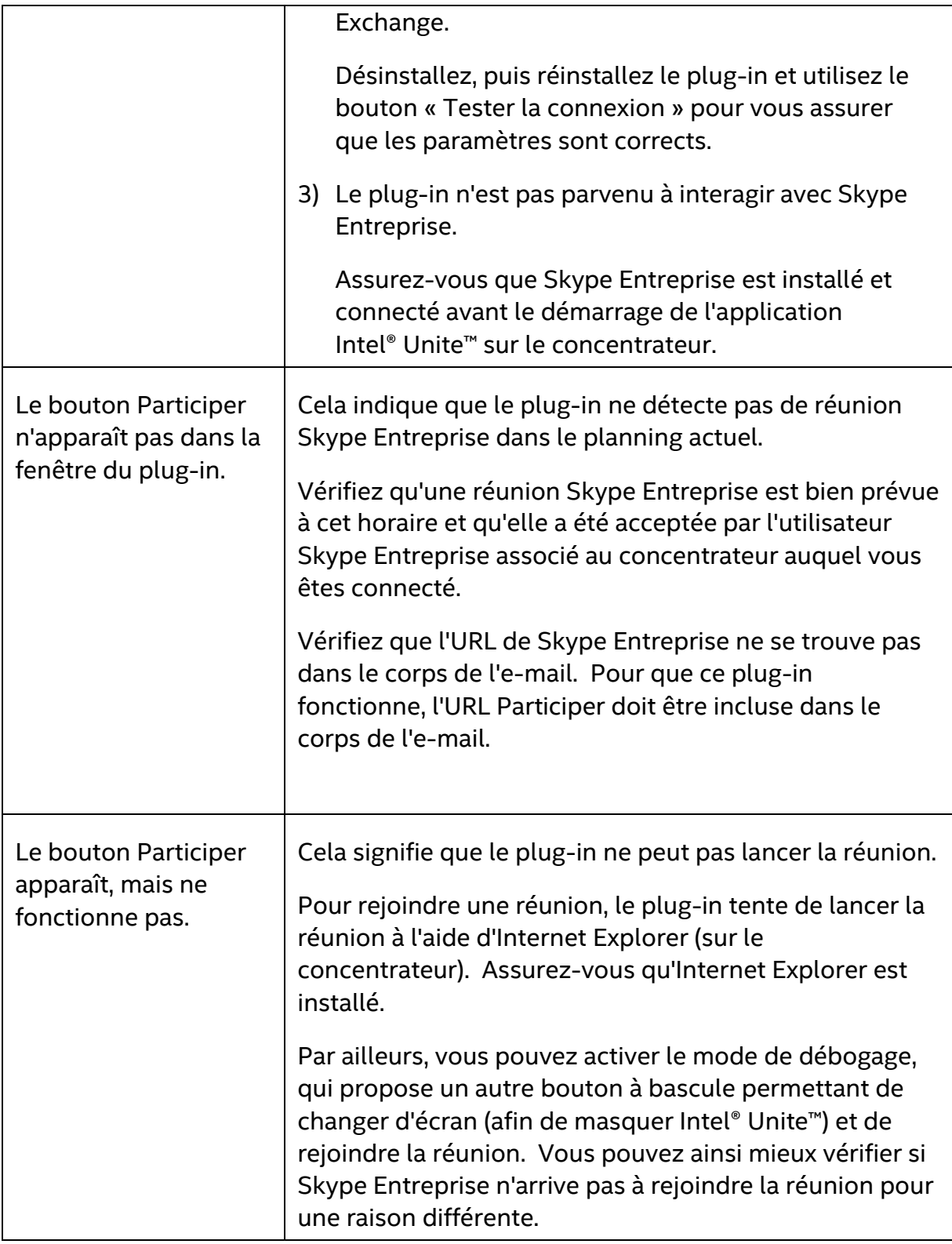

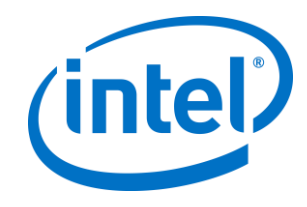

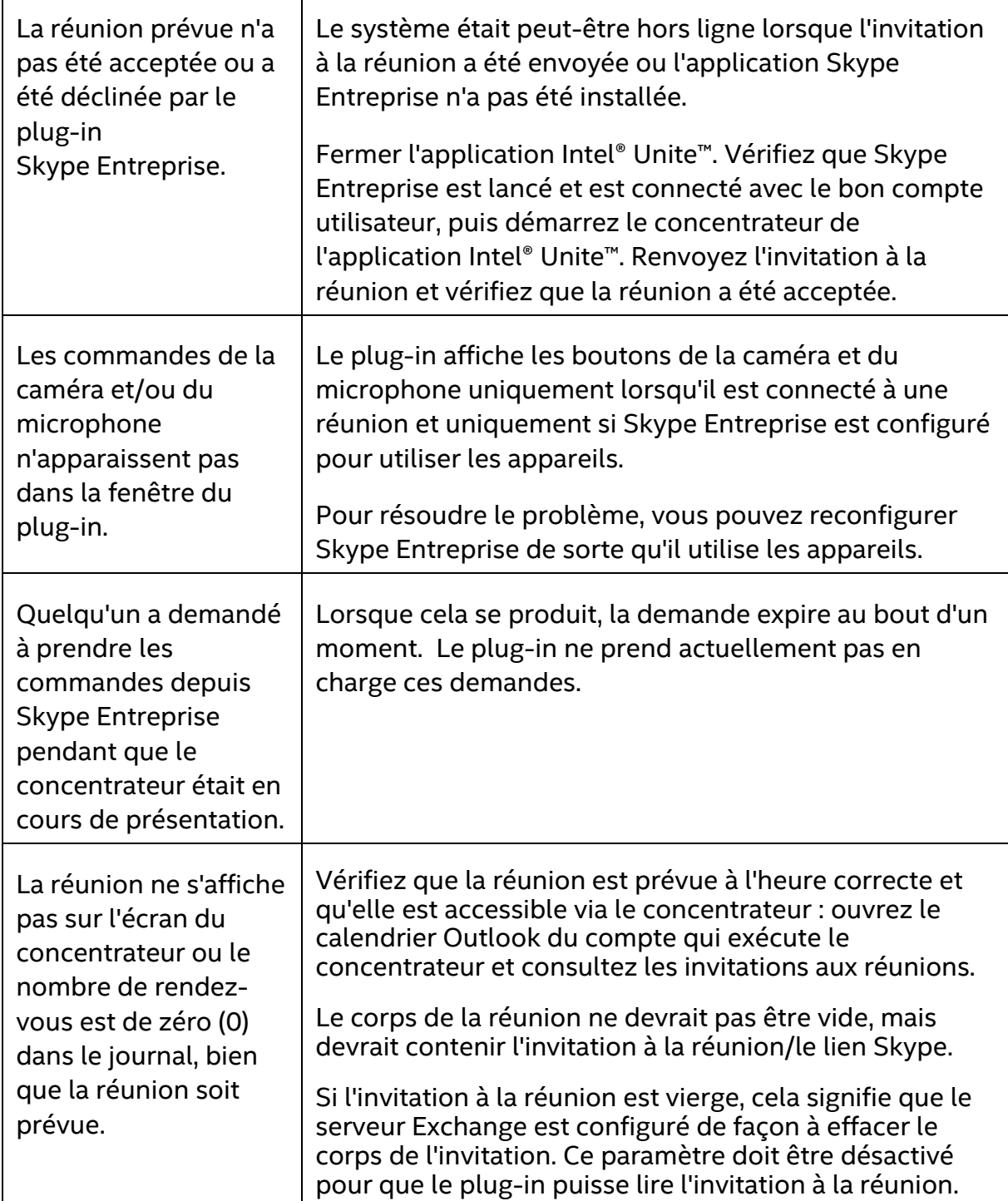

Г

Τ